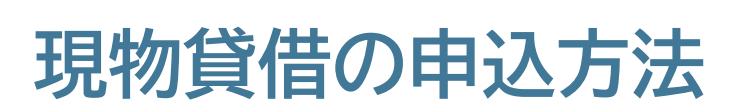

探している図書が当館(姫路環境人間学術情報館)にない場合、学内の他の学術情報館や 他大学から取り寄せることができます。

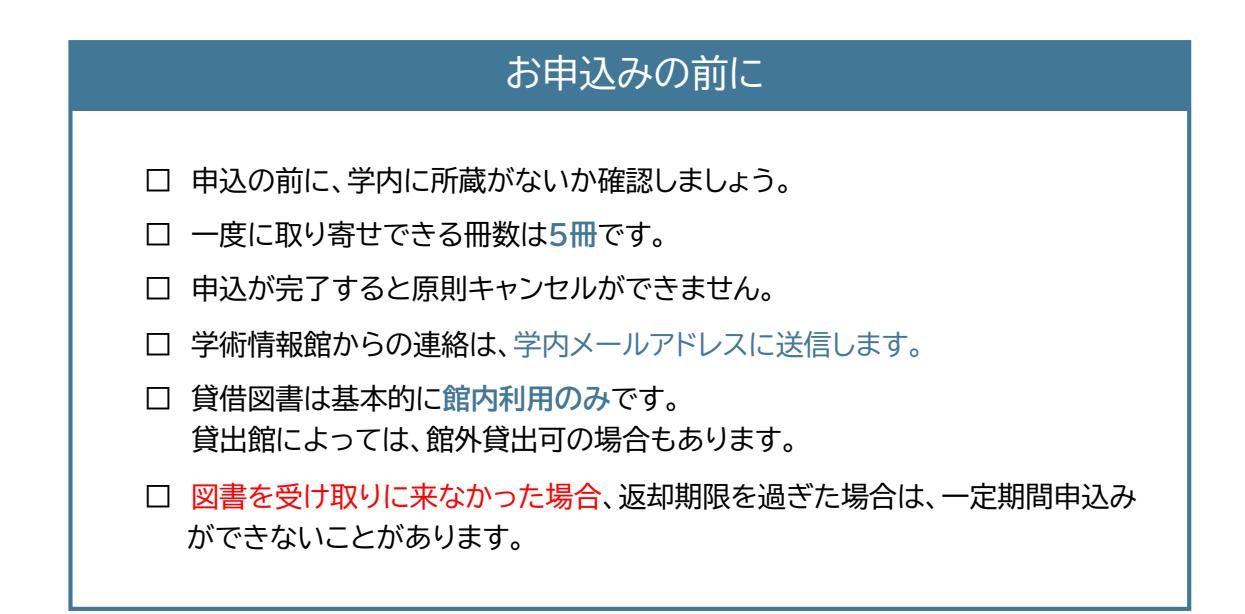

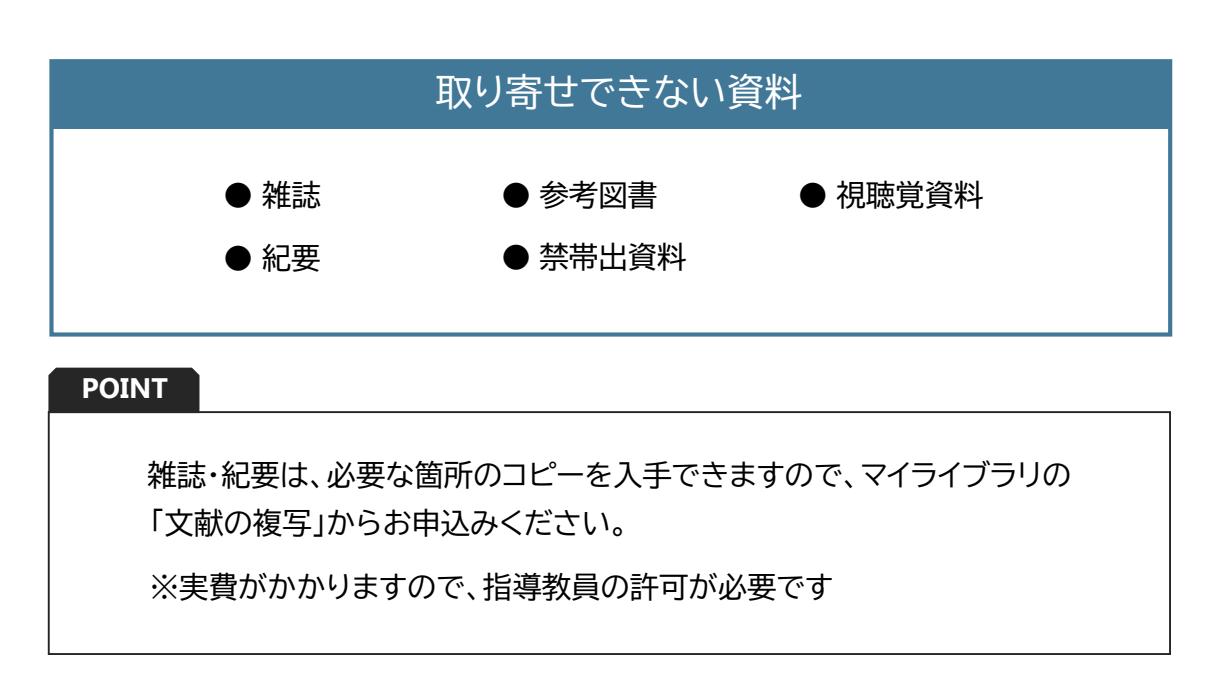

# **OPACで学術情報館に所蔵があるか検索 1**

## 1. 蔵書検索(OPAC)の**学外用・学内用**をクリック

学外用 --- 自宅PC・スマホ等からアクセス 学内用 --- 学内PCからアクセス

![](_page_1_Picture_60.jpeg)

#### 2. 簡易検索や詳細検索で学内に所蔵があるか検索

![](_page_1_Picture_61.jpeg)

### **POINT**

他キャンパスに所蔵がある場合は、カウンターまたは マイライブラリで取り寄せ手続きをします

![](_page_2_Picture_0.jpeg)

学内PCから

### 1. マイライブラリの**学内ログイン**をクリック(→ 5へ)

![](_page_2_Picture_3.jpeg)

# 学外(自宅PC・スマホ等)から

1. マイライブラリの**学外ログイン**をクリック

![](_page_2_Picture_6.jpeg)

2. 兵庫県立大学WEBポータルにログイン

![](_page_2_Picture_98.jpeg)

3. **学術情報館蔵書検索(OPAC)**をクリック

## 4. **ゲストさんマイライブラリ**をクリック

![](_page_2_Picture_99.jpeg)

5. 上記と同じIDとパスワードでログイン

![](_page_3_Picture_21.jpeg)

6. 新規申し込みの**借用を依頼**をクリック

![](_page_3_Picture_22.jpeg)

# **【資料の借用依頼】に入力する 3**

1. 必要事項を入力 (わかる範囲で正確に)

![](_page_4_Picture_103.jpeg)

**POINT**

- ・ 上下巻やシリーズの場合は、希望する巻号・版を書名欄に入力してください (入力例 : 上巻、第2版 など)
- ・ 1冊ずつお申込みください

2. 入力できたら**確認に進む**をクリック

### **依頼内容を確認し【この内容で依頼】をクリック 4**

1. 内容に間違いがないか確認し、**この内容で依頼**をクリック

![](_page_5_Picture_27.jpeg)

## 2. **依頼を完了しました**と表示されると依頼完了

※入力が終わったら**必ずログアウト**してください

![](_page_5_Picture_28.jpeg)

# 図書が到着したら

・ 学内メールアドレス宛に連絡しますので、学術情報館まで受け取りに来てください。

・ 依頼から到着まで1週間程度かかります。 1週間経過してもメールが届かない場合は、カウンターまでお越しください。

# 図書の情報を検索

### 学術情報館のホームページの**CiNii Books**をクリックし、書名や著者名などで検索

![](_page_6_Picture_67.jpeg)

CiNii Books --- 全国の大学図書館等が所蔵する図書の情報を検索 できるデータベース